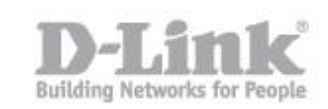

Requirements - Check that the DWC-1000 and AP have installed the latest firmware version available.

Make sure that the access points are in the same subnet as the DWC-1000.

Step 1 – In the configuration page of the DWC-1000 go to **Setup - AP Management - Valid Access Points**

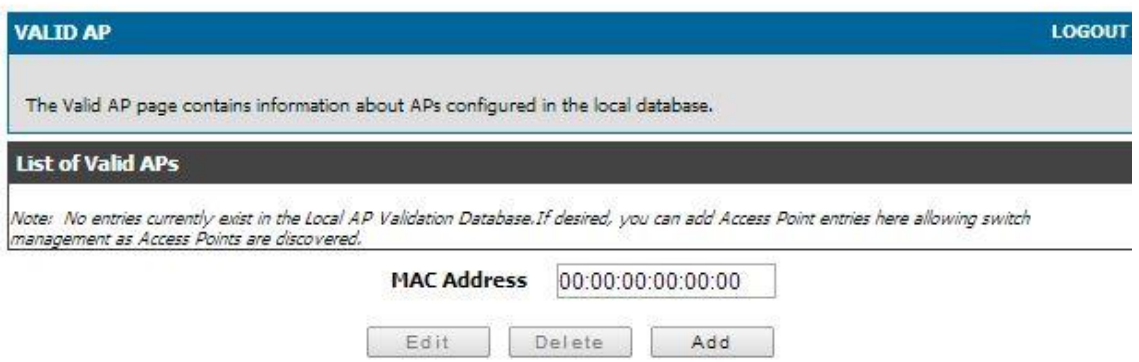

Step 2 – Enter the individual MAC address of the access point manually

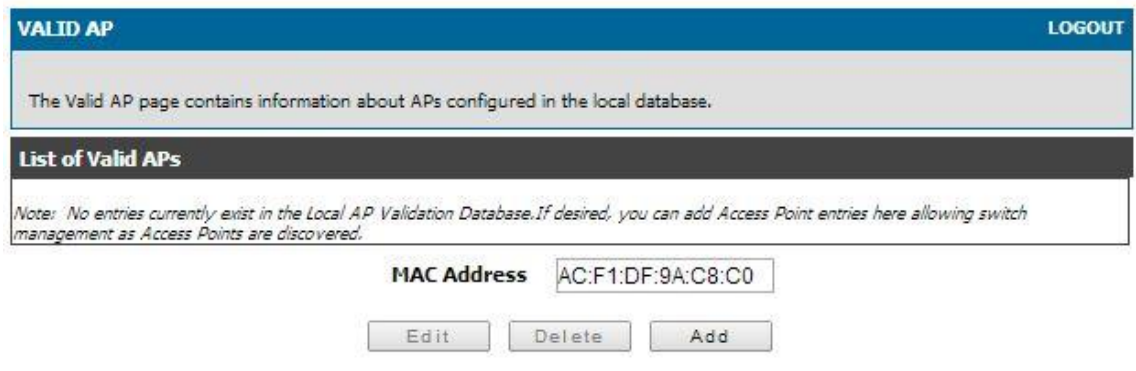

Click on "Add" and you should be presented with the following screen

How to Add Access Point and Configuration of Profiles in the DWC-1000 Wireless Controller

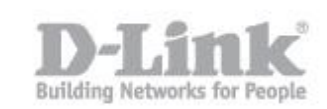

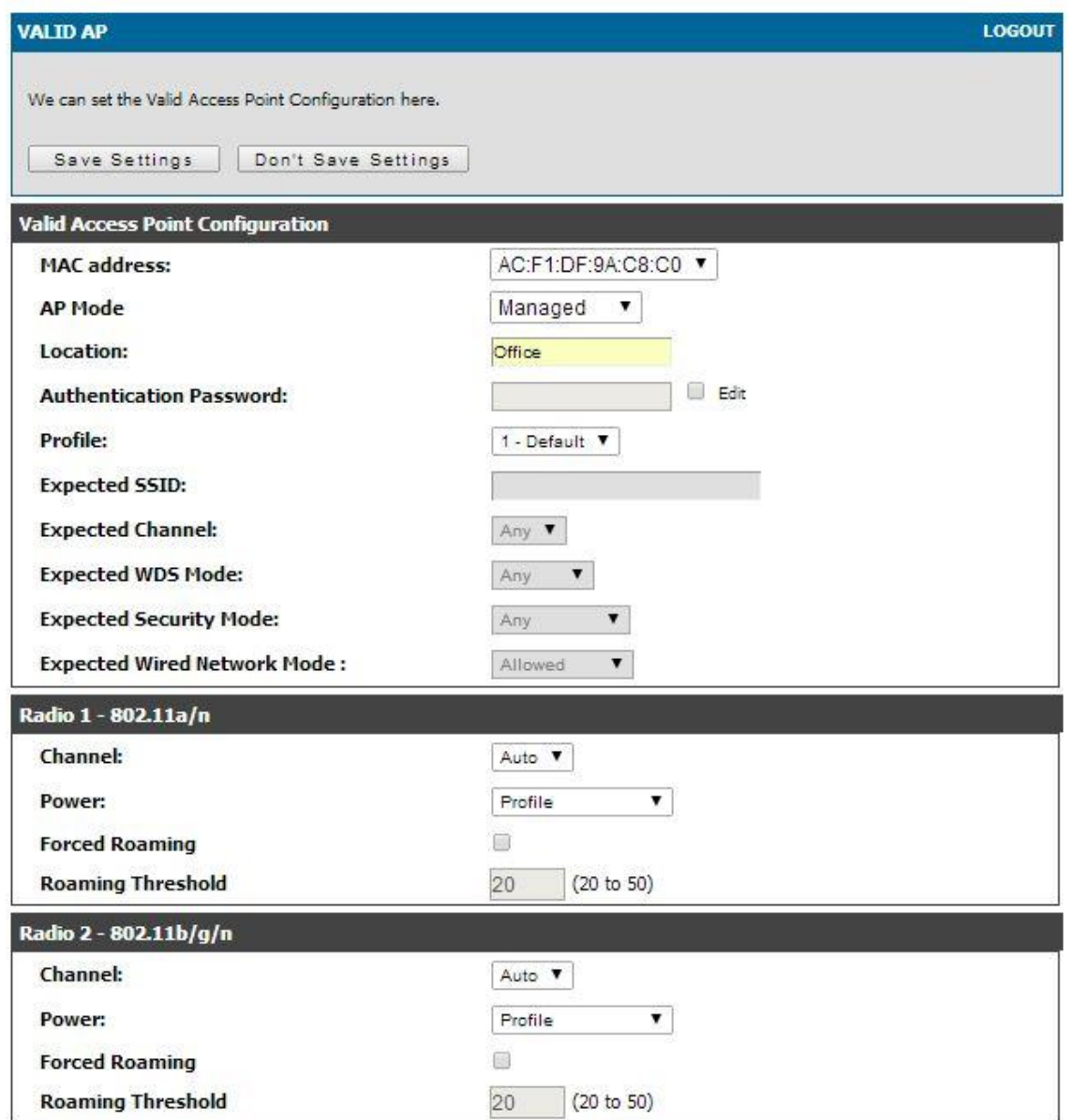

Step 3 – Enter the Access Point Configuration

**AP Mode:** Managed **Location:** Office (*optional, but will help to locate your access-points if you plan to* install more) **Profile:** 1-Default

Click on "Save Settings"

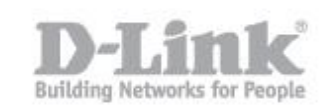

Once saved you should be presented with the next screen

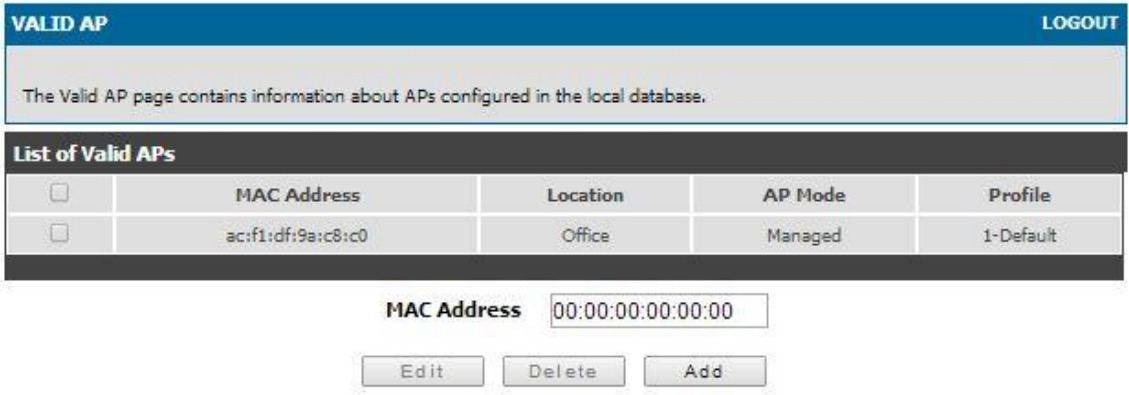

Step 4 – To confirm and check the status of the AP added go to **Status – Access Point Info – APs Summary**

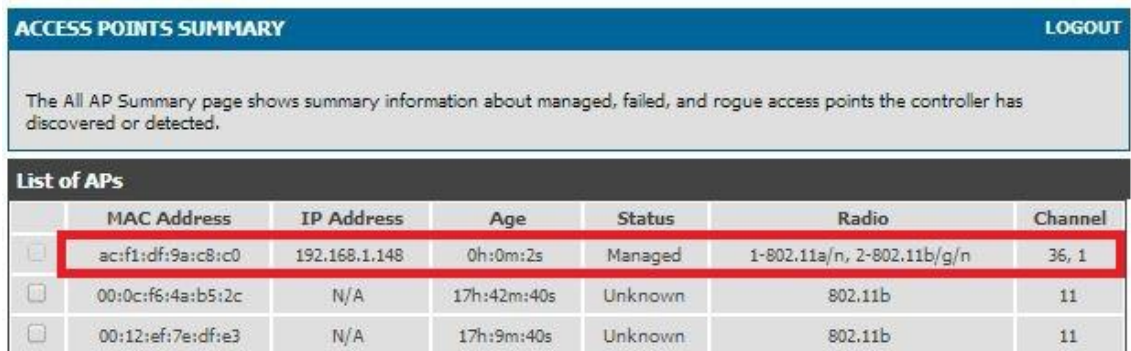

## Step 5 – To create a new wirless profile - Go to **Advanced - AP Profile**

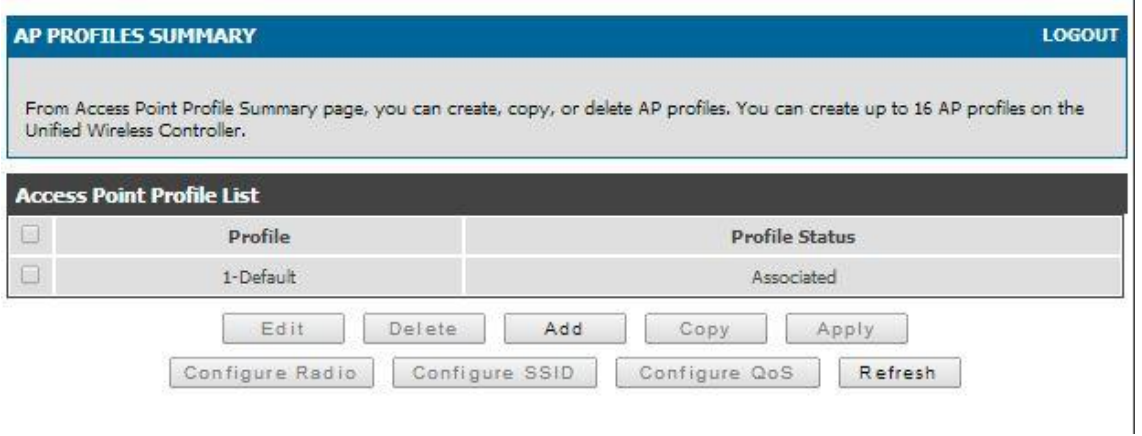

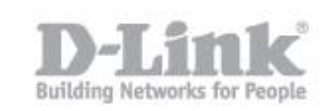

There is a default profile that you can use and modify by checking the box "1-Default" and clicking "Edit". Clicking on "Add" will create a new profile. In this example we have used the 1-default by Clicking "Edit"

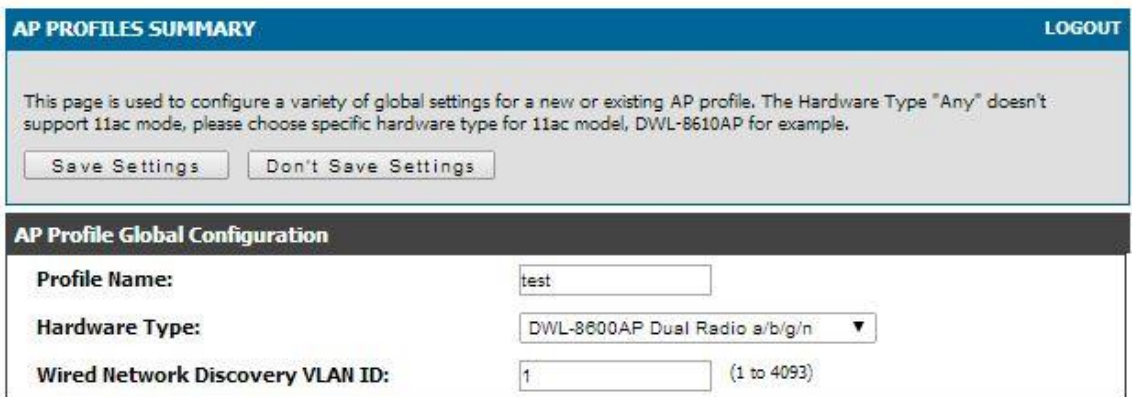

Step 6 – Enter the AP Profile Global Configuration details as follows

**Profile Name:** test

**Hardware Type:** DWL-8600AP Dual Radio a/b/g/n (Or select the appropriate one for you)

**Wired Network Discovery VLAN ID:** 1

Click "Save Settings"

Step 7 – In order to configure the options for the radio profile you created, select the checkbox on the left side of the profile name and click "Configure Radio"

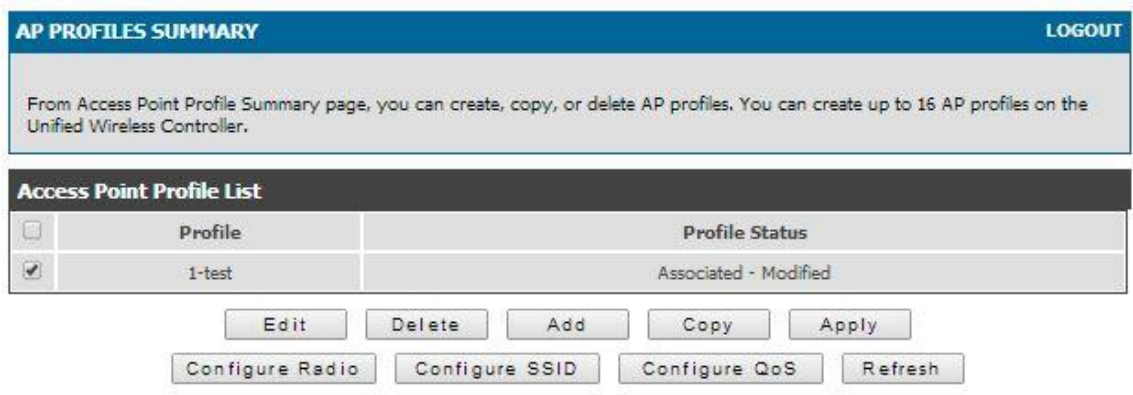

Step 8 – In this section you can configure the parameters of the radio band 2.4 GHz and 5 GHz. It is recommended to leave the default parameters except for the parameter "Maximum Client" in which we suggest to replace the value "200" with a value of "30".

## How to Add Access Point and Configuration of Profiles in the DWC-1000 Wireless Controller

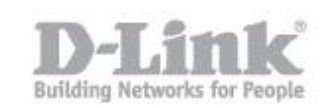

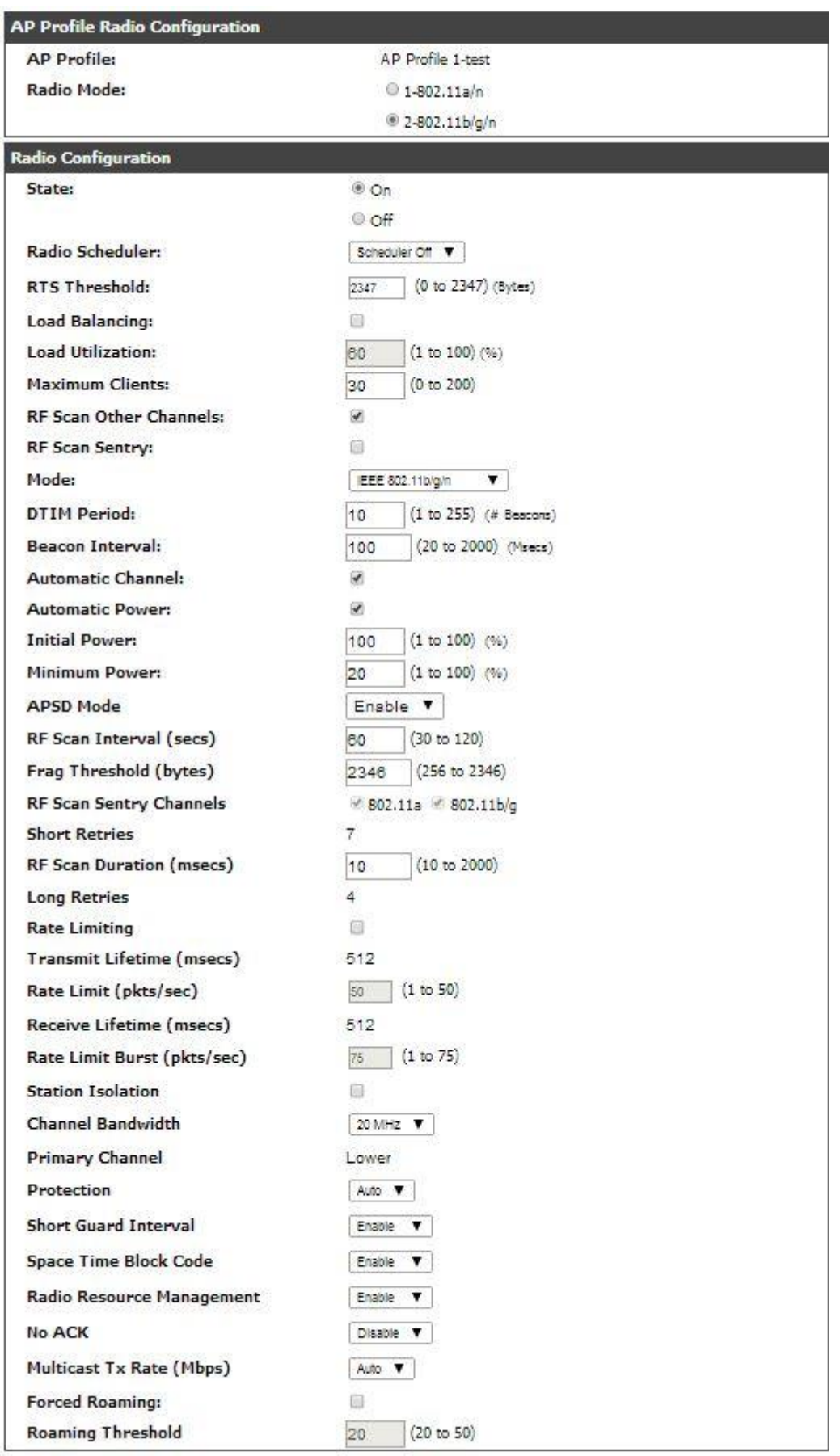

## How to Add Access Point and Configuration of Profiles in the DWC-1000 Wireless Controller

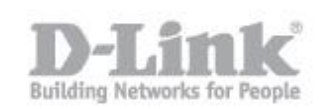

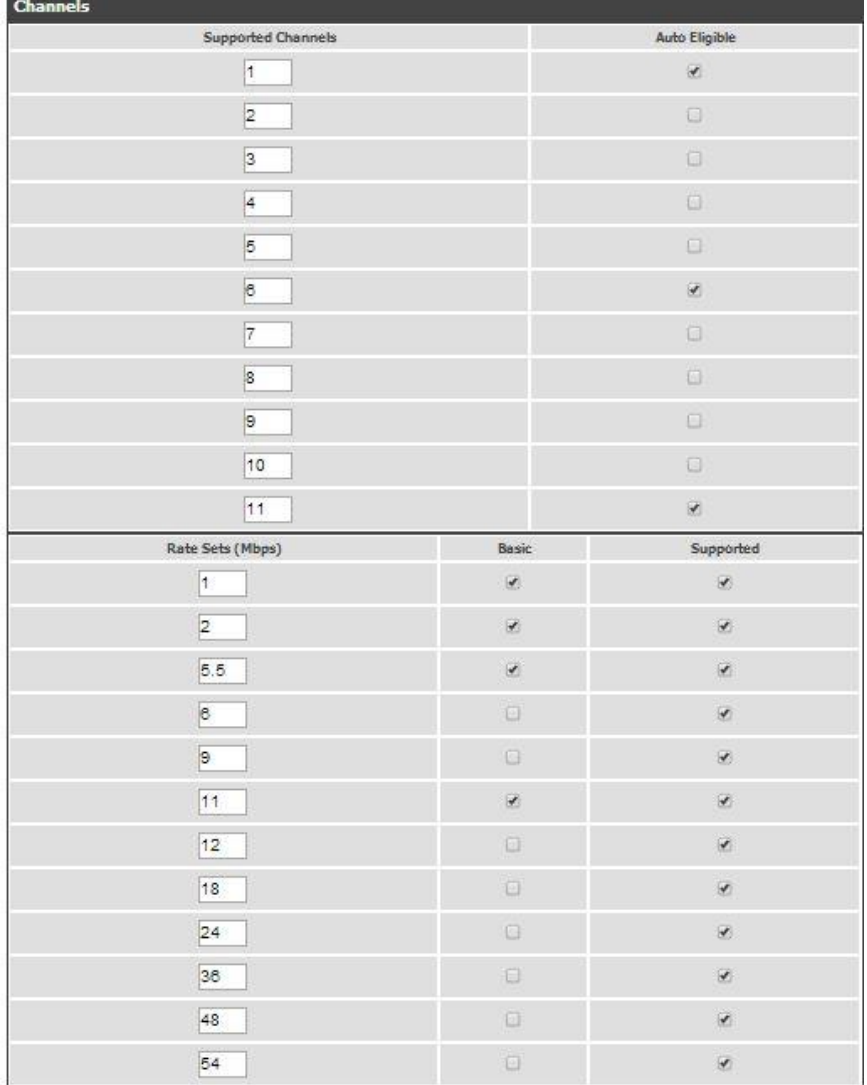

Click "Save Settings" – **ADVANCED – AP Profile**

Step 9 – In order to configure the SSID profile you created, select the checkbox for the profile, and then click "Configure SSID"

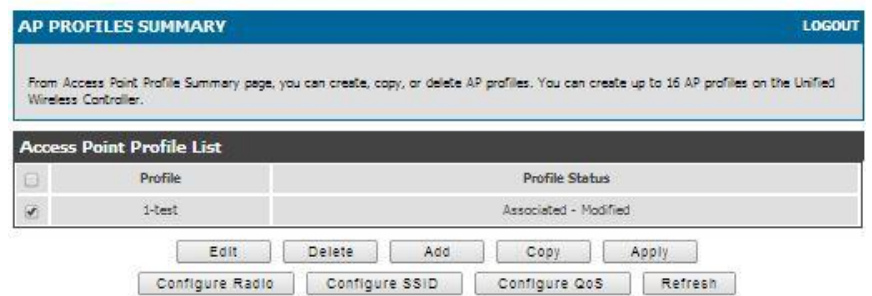

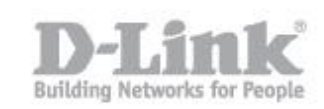

Step 10 – In "AP Profile VAP configuration", you can configure the SSID for both the 2.4 GHz and 5 GHz frequencies. By default there are 16 SSID called "dlink" for each band. To customize the SSID, you need to click the button "Edit. If you need to change the parameters of the SSID, for example, first check que band is selected and then proceed with editing the SSID

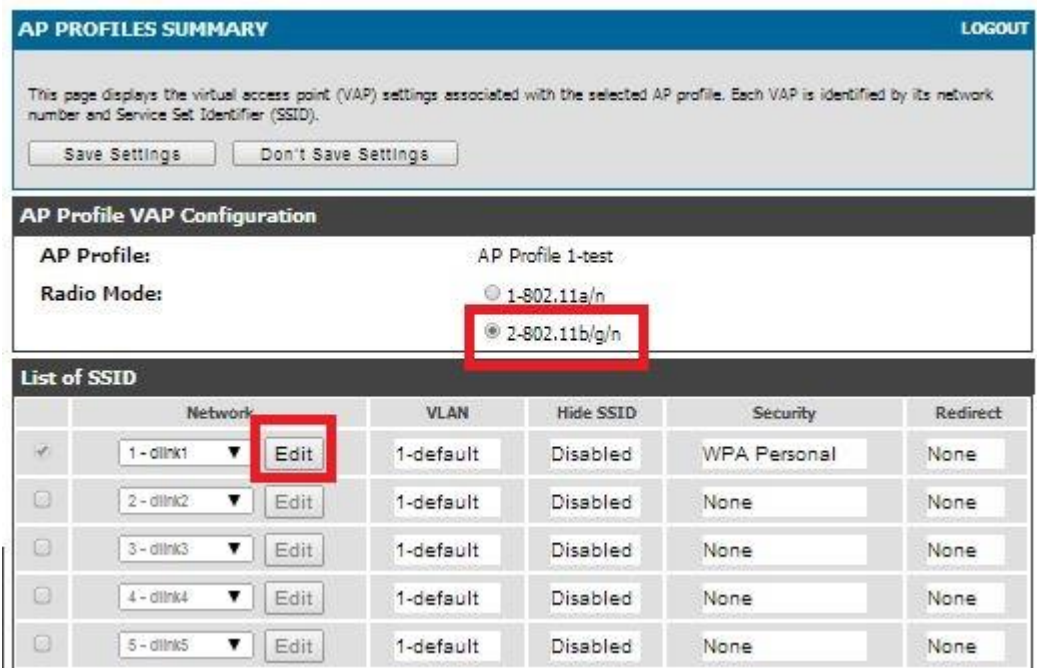

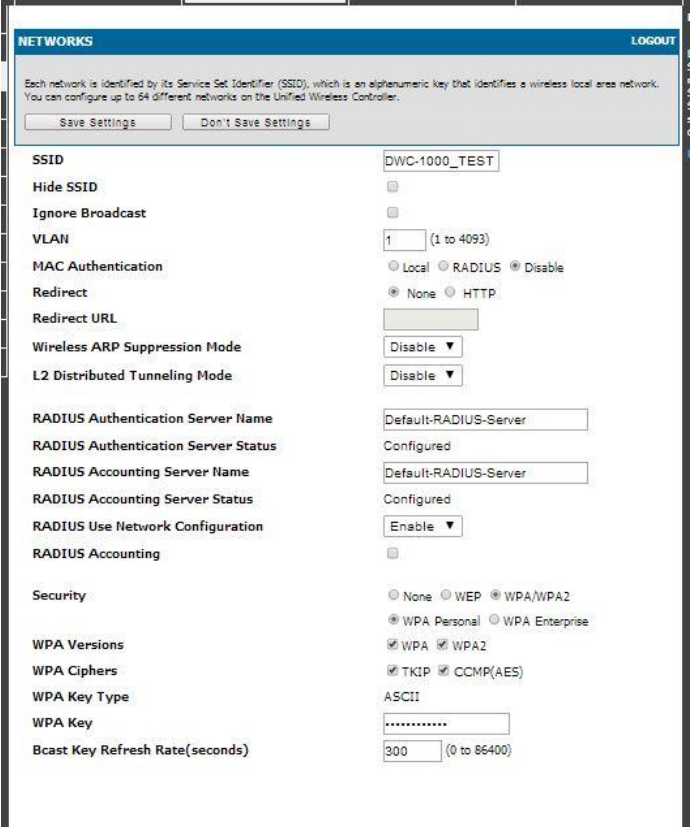

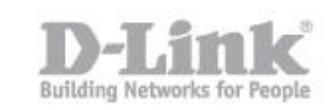

Once the above has been configured, click on "Save Settings"

Step 11 – To set the configuration on the access point go to **Advanced - AP profile**

In the list of profiles you will see "Profile Status" in the "Associated - Modified" that means that changes were made but these changes have not yet been applied to the Access Point

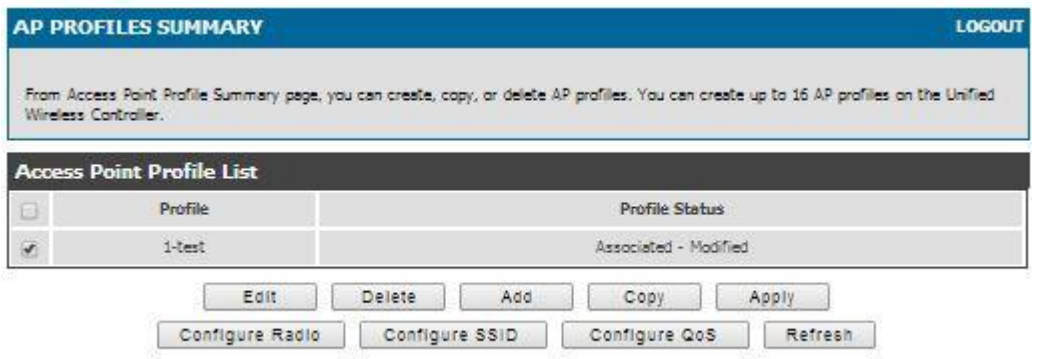

Select the box next to the "Profile" and click on "**Apply**" then "**Refresh**" If you get any web messages, click "Acept" and then you will notice the profile status change

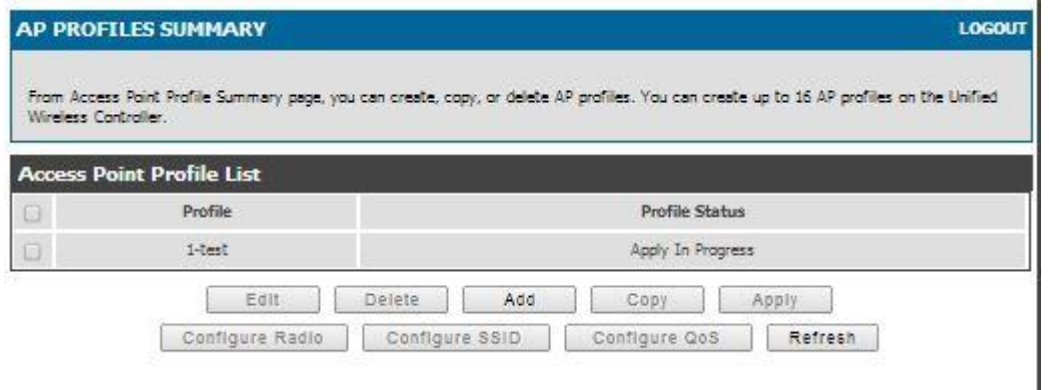

Keep clicking "**Refresh**" until you see "**Associated**"

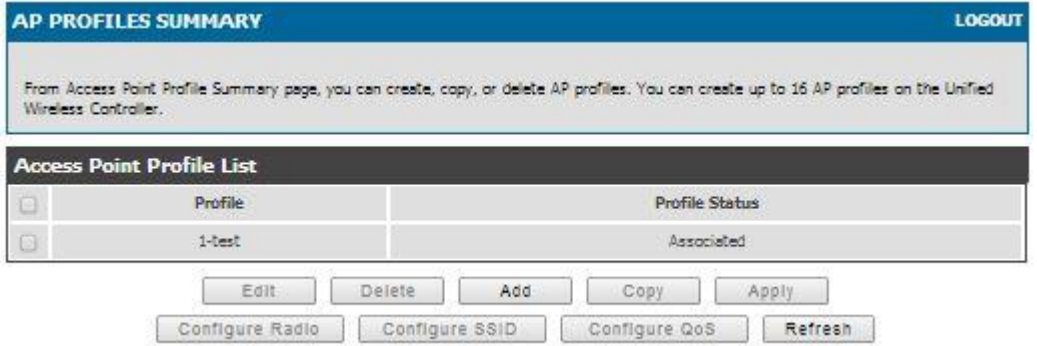

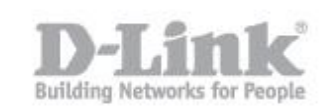

Step 12 – Now you will be able to see the SSID of any wireless device issued by the same Access Points(s)

 $\overline{\phantom{a}}$ 

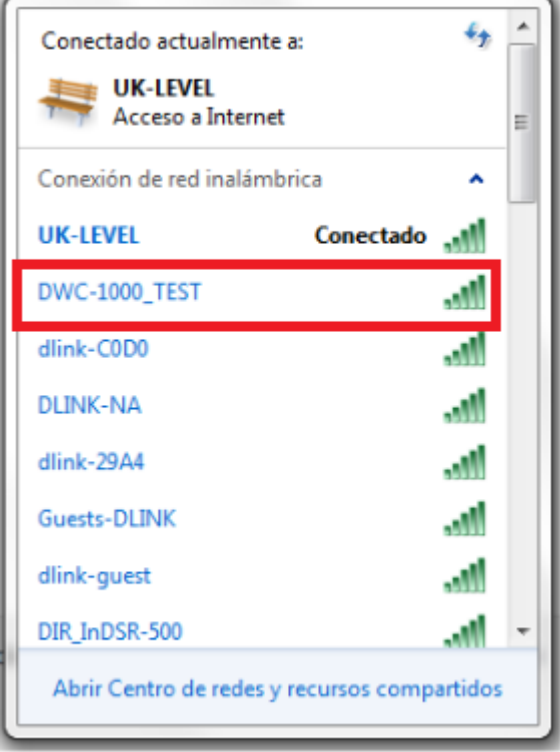

In this example, we used "**DWC-1000\_TEST**"

End of Document